# SYRIS SY210NT Series Uživatelský návod

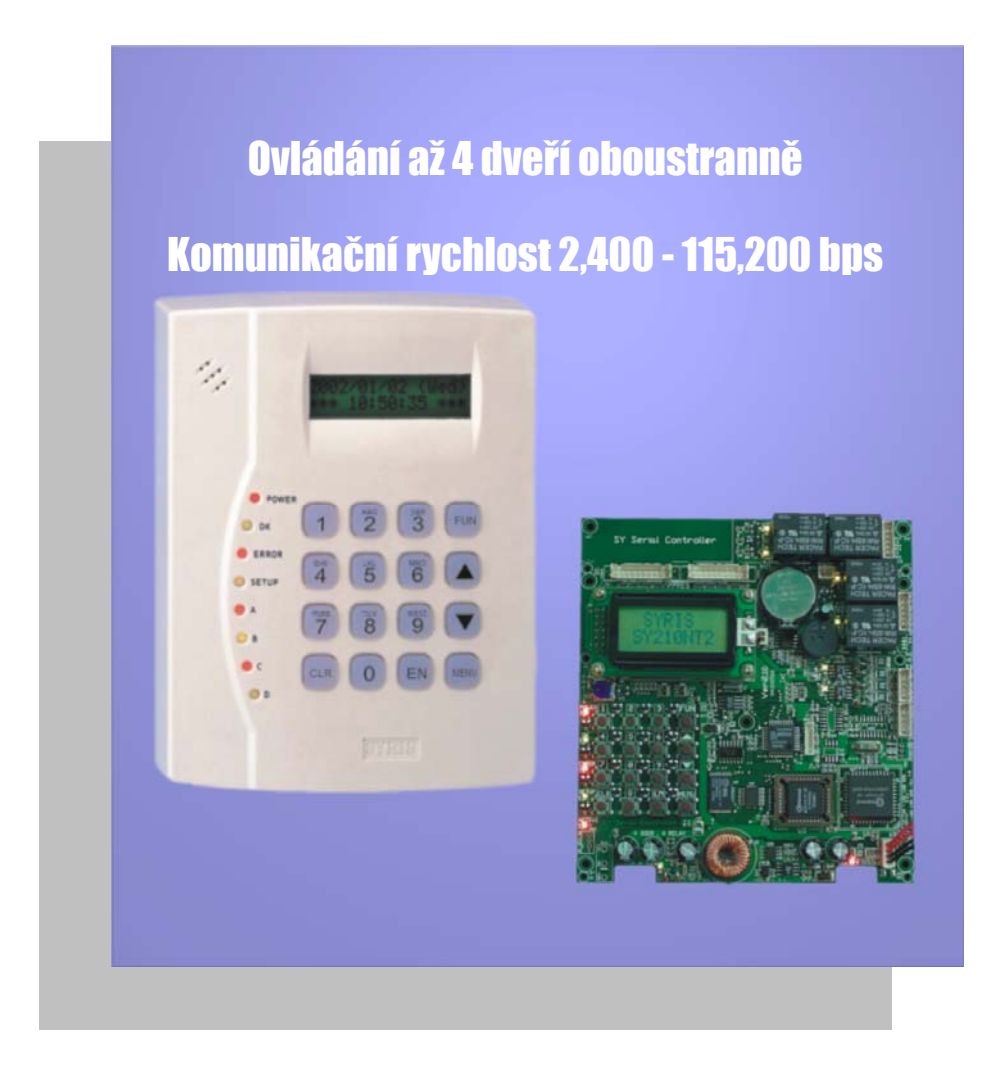

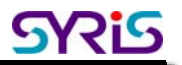

## OBSAH

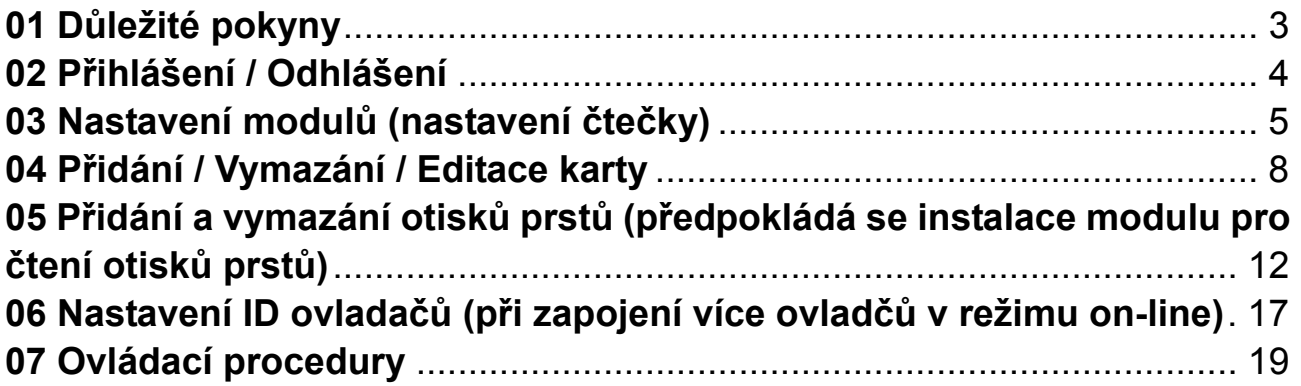

## SY210NT Serial Basic Menu Structure

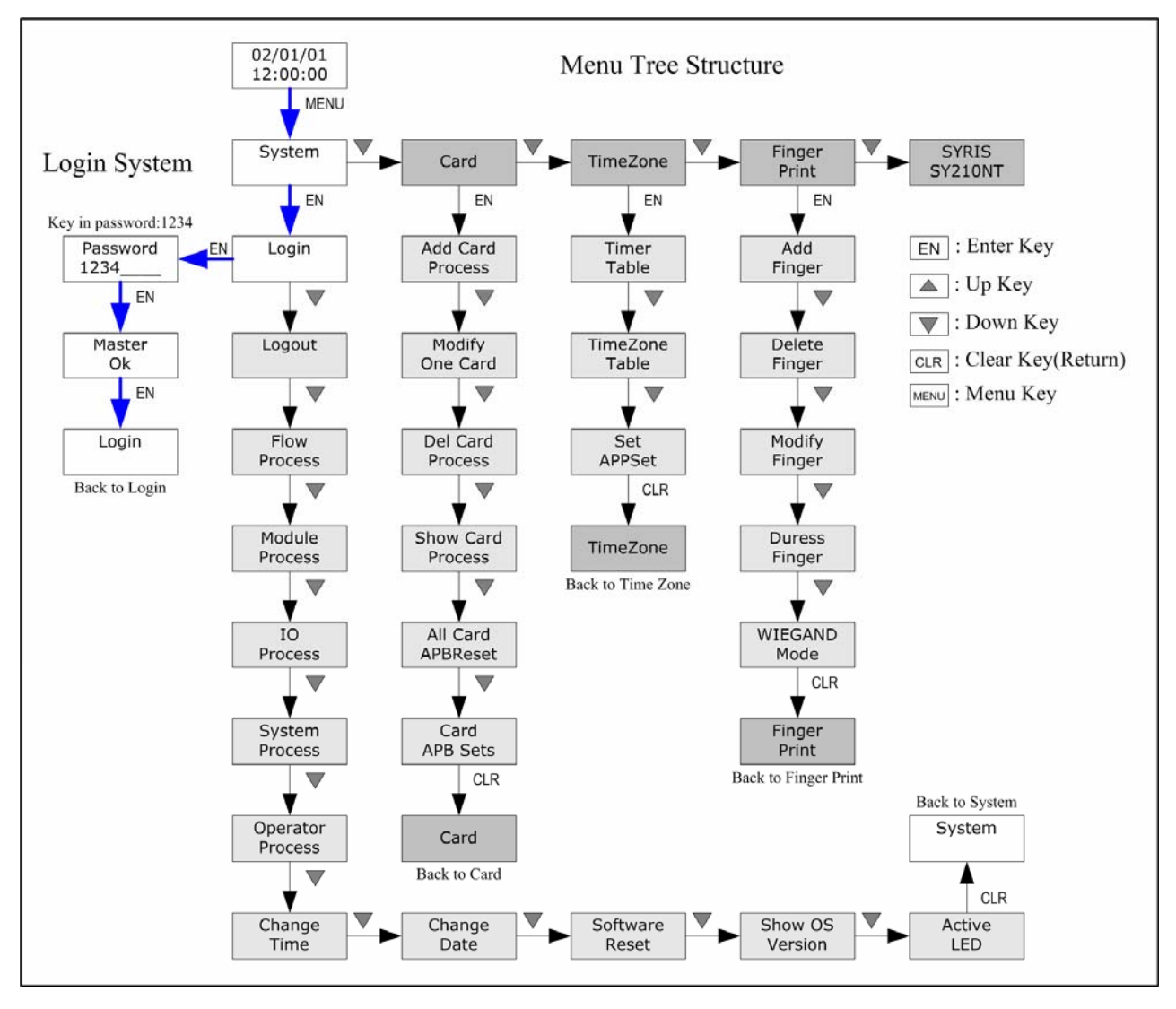

Pro uživatele jsme tady znázornili základní strukturu MENU SY210. Poslouží Vám pro bližší seznámení s produktem a s možností ovládání. Prvním krokem je *procedura přihlášení* vyznačena **bílým obdélníkem "Login procedure".** Slouží pro vstup do oblasti *hlavního menu* **"Main MENU"** vyznačeném **tmavě šedivým obdélníkem** a do oblasti **"sub – MENU"** vyznačeném **světle šedivým obdélníkem**. Pro ovládání menu se řiďte zobrazenými pokyny a šipkami vyznačenými v diagramu. Popis funkcí v sub-menu bude popsán v dalším textu.

SRis

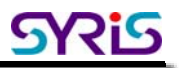

## **01 Důležité pokyny**

Instalace:

Před zahájením instalace ovládače SY210 otevřete zadní kryt (modely TSN a SSN) a odstraňte bílou fólii. Po prvním připojení napájení se rozsvítí všechny diody a zazní zvuk, pro navrácení do systému stiskněte klávesu "1" podle instrukcí na displeji.

(1 : Vyčistit )

Nastavení:

Výrobní nastavení ID pro všechny ovladače a čtečky je "1". Před složeným zapojením více čteček nebo ovladačů nejdřív nastavte jejich ID. Vyhnete se tak chybě při komunikaci. Bližší popis procedury pro nastavení ID čteček naleznete v kapitole "Nastavení modulů". Nastavení ID ovladačů naleznete v kapitole "Nastavení ID ovladačů".

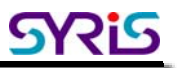

## **02 Přihlášení / Odhlášení**

Pro vstup do MENU ovladače SY210NT je potřebné vykonat přihlášení do systému. Ovladač SY210NT se po dvou minutách nečinnosti uživatele odhlásí automaticky. Nicméně, vzhledem k bezpečnosti přístupu je lepší odhlásit se před ukončením nastavení.

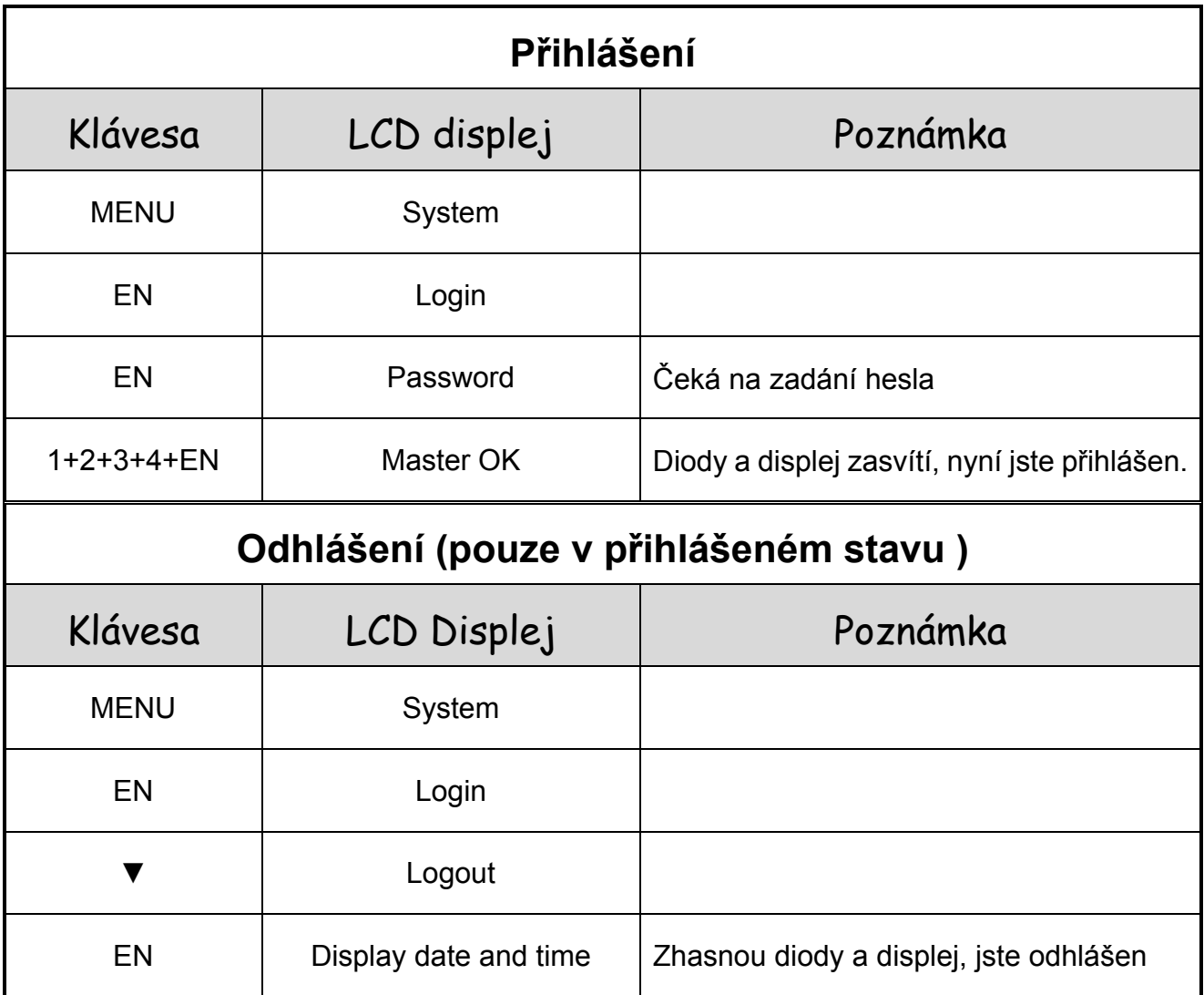

### **03 Nastavení modulů (nastavení čtečky)**

Po instalaci ovladače a čtečky je potřebné nastavit **ID čtečky** a zkontrolovat stav komunikace po sběrnici mezi ovladačem (plug & play) a přenosem I/O dat.

Následující diagram v šedivých polích znázorňuje rozsah pro tato nastavení.

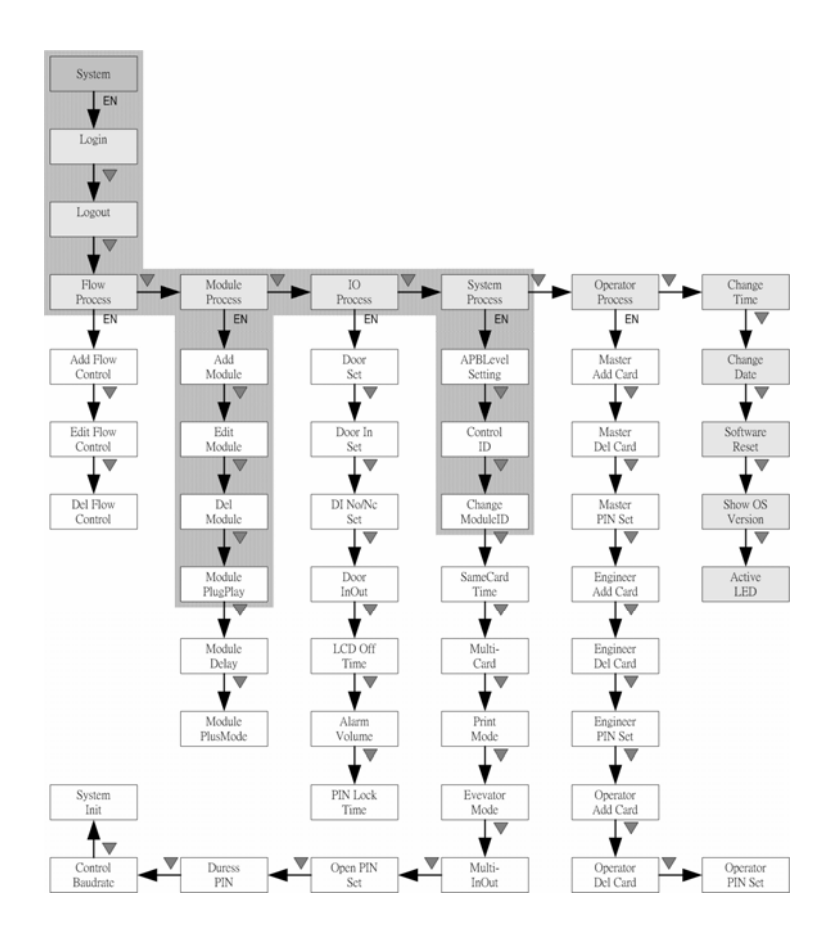

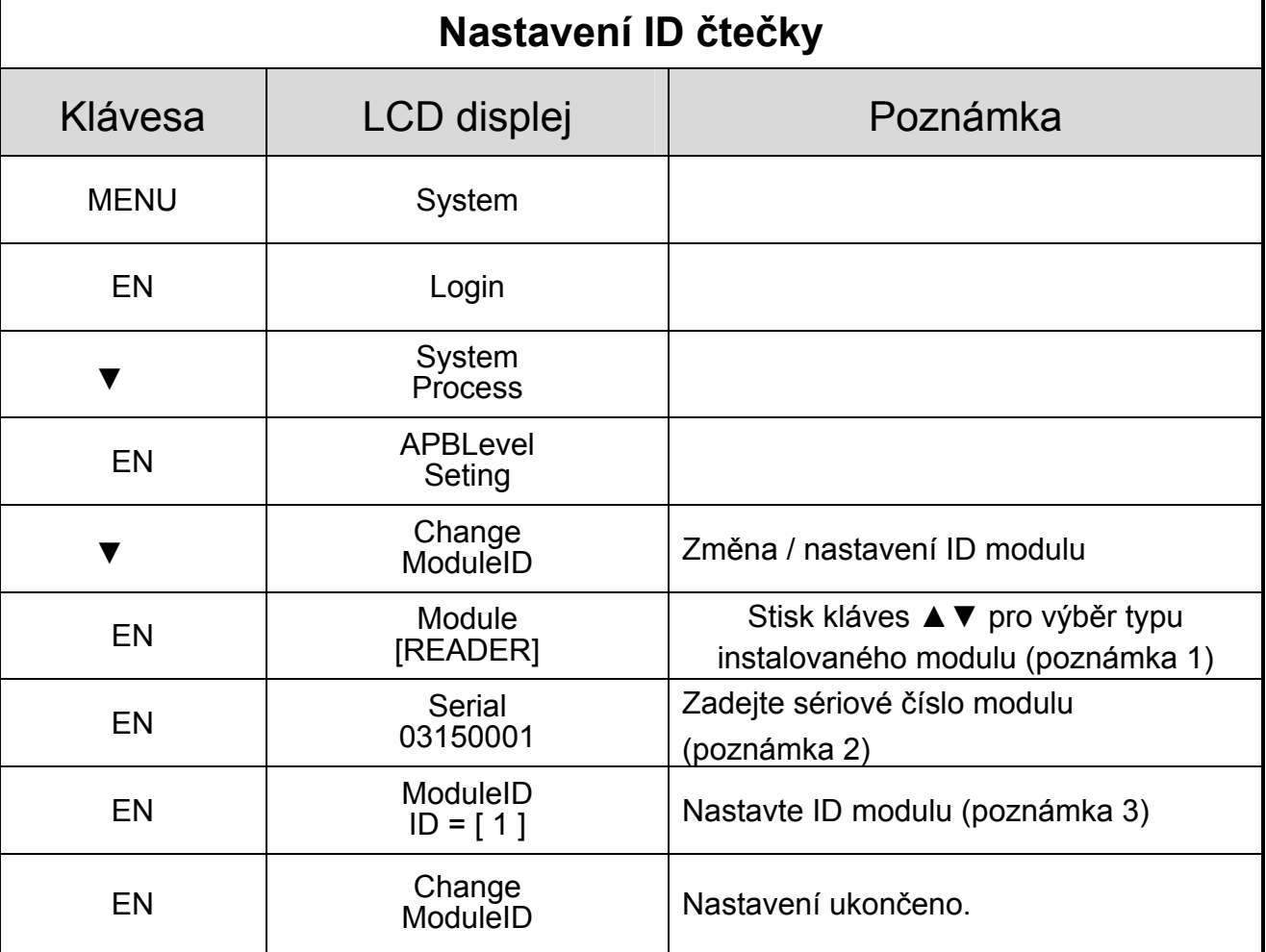

#### Poznámka 1: Typ modulu

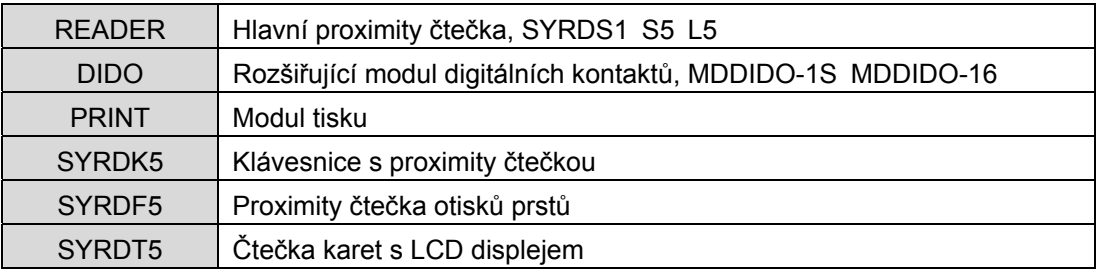

Poznámka 2: Sériové číslo produktu naleznete na štítku přiloženém v balení nebo na zadní

straně zařízení.

#### Poznámka 3: Pravidlo pro nastavení ID čteček

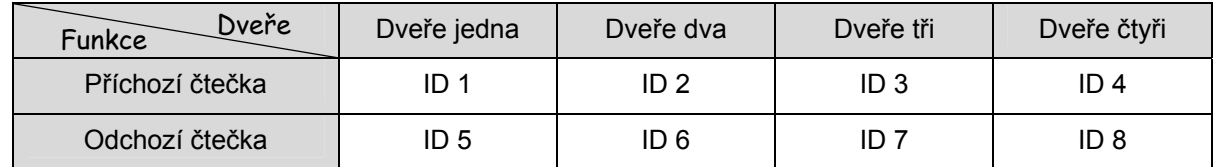

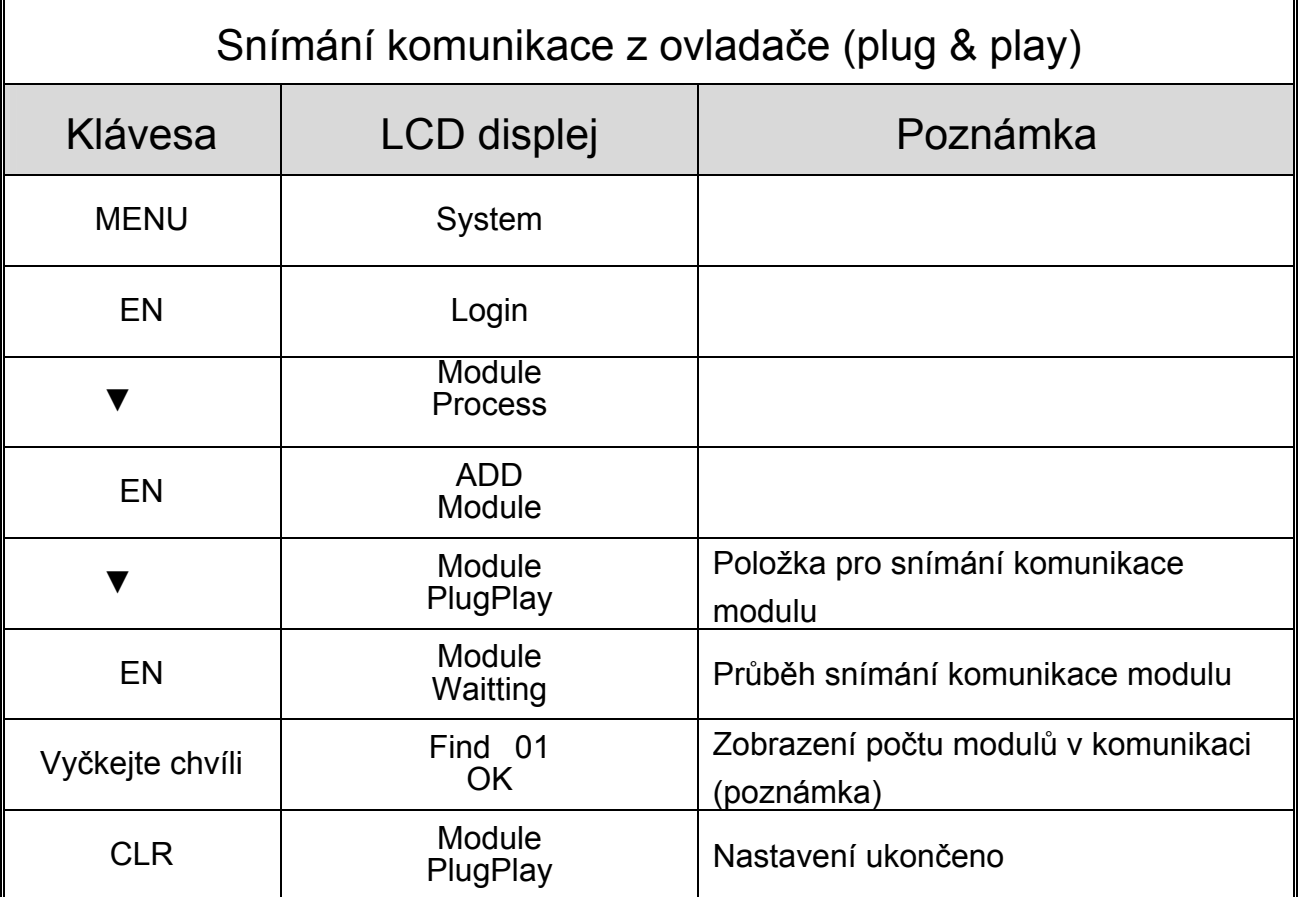

Poznámka:

Ovladače automaticky zobrazí výsledky plug&play. V normálním stavu displej zobrazí shodný počet modulů jako je ve skutečnosti nainstalováno.

Výsledek snímání se zobrazí jako: - Find: 04 OK - (Nalezeno: 04 OK). V případě že nalezený počet není správný, řiďte se pokyny v následující tabulce.

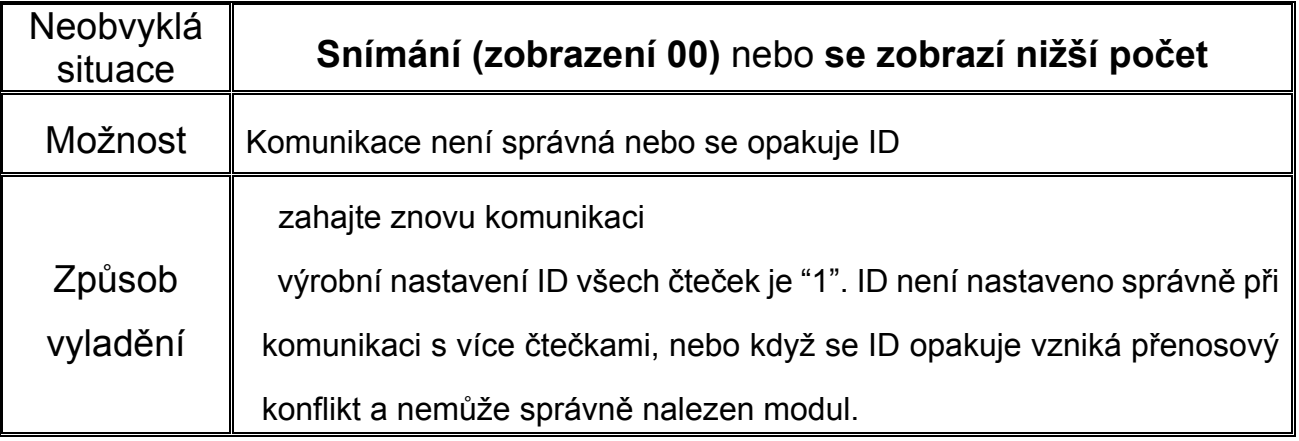

V případě že není možné problém vyřešit pomocí výše uvedené tabulky,kontaktujte prosím technický personál Syris.

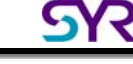

## **04 Přidání / Vymazání / Editace karty**

Přidání karty se dělí na přidání dle sériového čísla (Add Card BySerial) nebo dle přidání dle čísla (Add Card ByNo.)

Funkce editace karty je pro nastavení karty zakázána/povolena (Status Setting - Nastavení stavu), pasáž aplikační skupiny (Application Group – APP Setting), heslo karty (Card Password – PIN Setting) a funkce anti-pass back (APB Setting)

Vymazání karty lze uskutečnit pomocí (Vymazání dle čísla karty – Del Card By No.) nebo (Vymazání všech karet – Del All Card).

Následující diagram zobrazuje hlavní MENU pro karty a v šedivých polích je znázorněn rozsah operací.

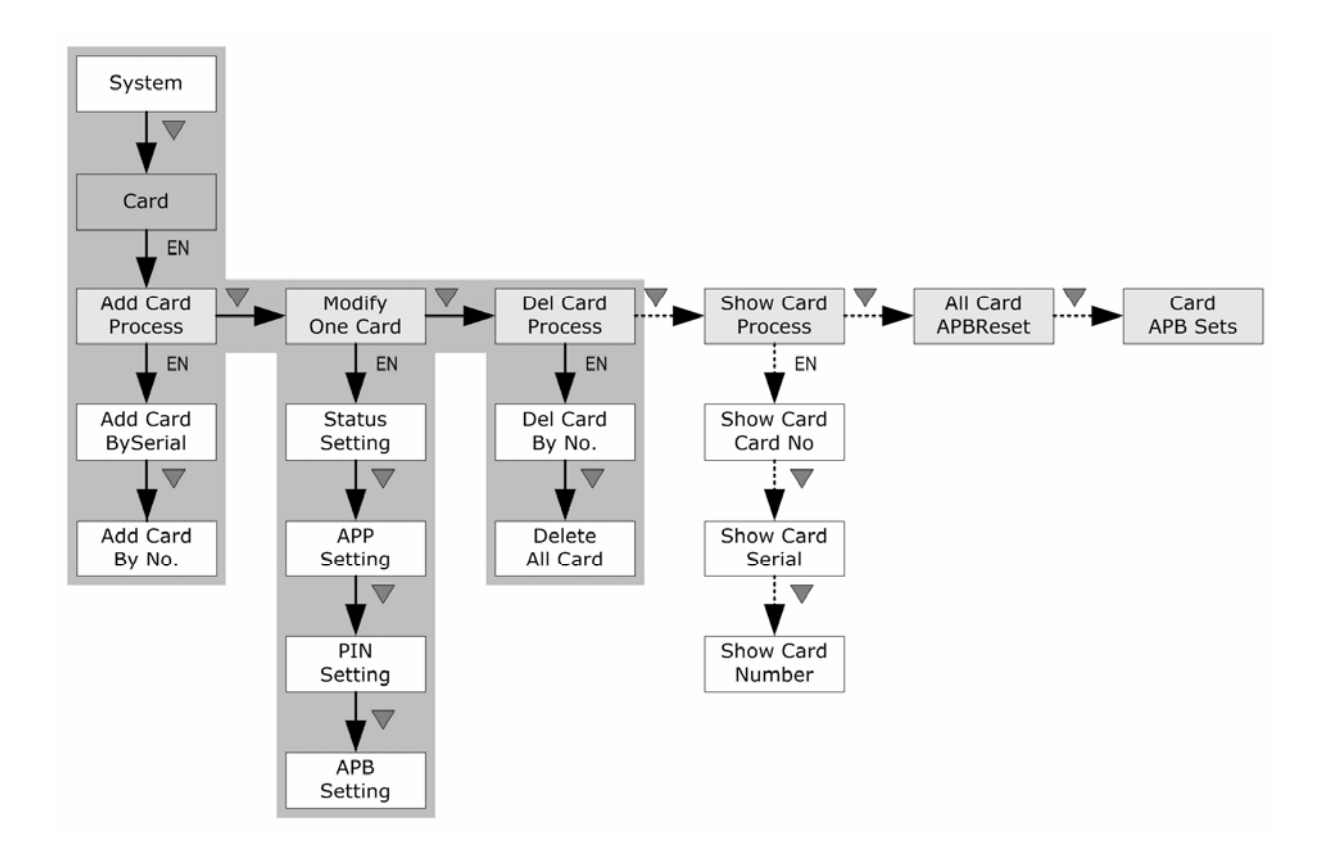

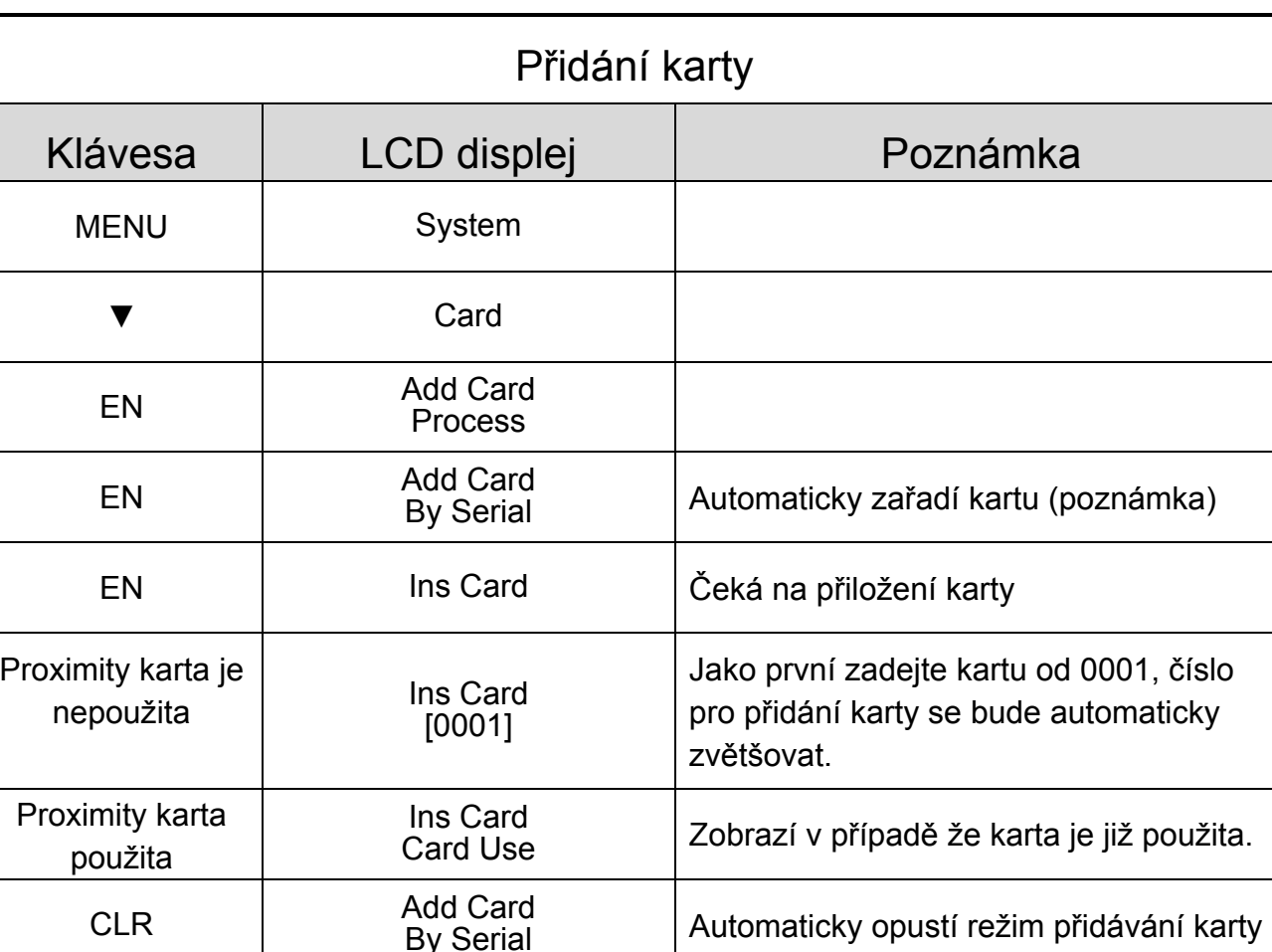

#### Poznámka:

Funkce automatického přidávání karet (Add Card BySerial). Když uživatel přidává kartu poprvé, číslo karty se automaticky nastaví na 0001 a pokračuje dalšími nepřiřazenými kartami, číslo karty se automaticky navyšuje.

Když existují karty, které byly ze systému vymazány, jejich pozice budou později automaticky doplněny na místo pozice první z nich.

Například: máme přidány karty od 0001 do 0010. Později vymažeme kartu číslo 0005. Když si pak uživatel zvolí funkci automatického přidávání karet, tato pozice bude automaticky zaplněna a pak začne přidávání karet od čísla 0011.

Funkce přidávání karet dle čísla (Add Card By No.) je určena pro přidávání karet dle uvedeného čísla karty. Pokračujme v předešlým příkladu, byla přidána karta číslo 0010, uživatel může okamžitě přiřadit kartu číslo 0011, číslo karty se automaticky navýší a přeskočí se čísla již zadaných karet, nepřekryjí se již existující karty.

Například: kdyby byla přidaná karta 0015 jako karta po kartě 0014, číslo automaticky

9 © 2004 by SYRIS Technology Corp.

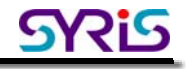

přeskočí na 0016.

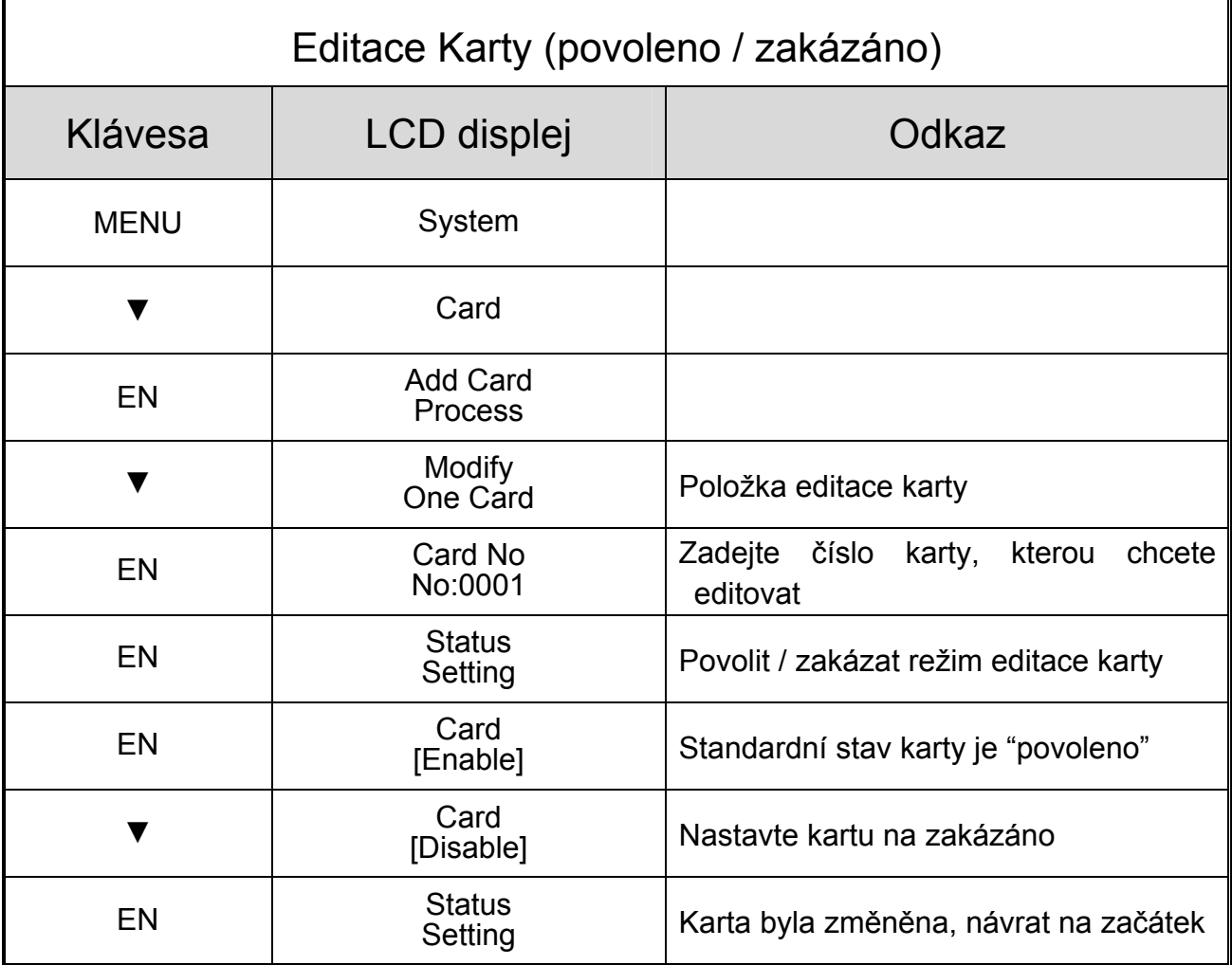

Ostatní funkce editace karty doporučujeme provádět ve spolupráci se softwarem přístupového systému SYW95A, popis funkcí je na další straně

#### **Uživatelské skupiny (Passage Application Group - APP Setting):**

Umožňuje nastavit držitele karty, skupinu (max. 16 skupin). Ve spolupráci se softwarem přístupového systému SYW95A lze nastavit časovač průjezdu a dveře průjezdu.

#### **Heslo karty (PIN Setting):**

Pomocí instalované klávesnice s proximity čtečkou je možné nastavit držitele karty, osobní heslo, pomocí přístupového software SYW95A lze nastavit režim "karta + heslo".

#### **Anti-pass-back (APB Setting):**

Toto nastavení je postaveno na základě myšlenky "jednou dovnitř – jednou ven". Je určeno

pro zamezení používání jedné karty pro opakovaný vstup, například pro aplikaci u garážových stání nebo pro potřeby personálního manažmentu.

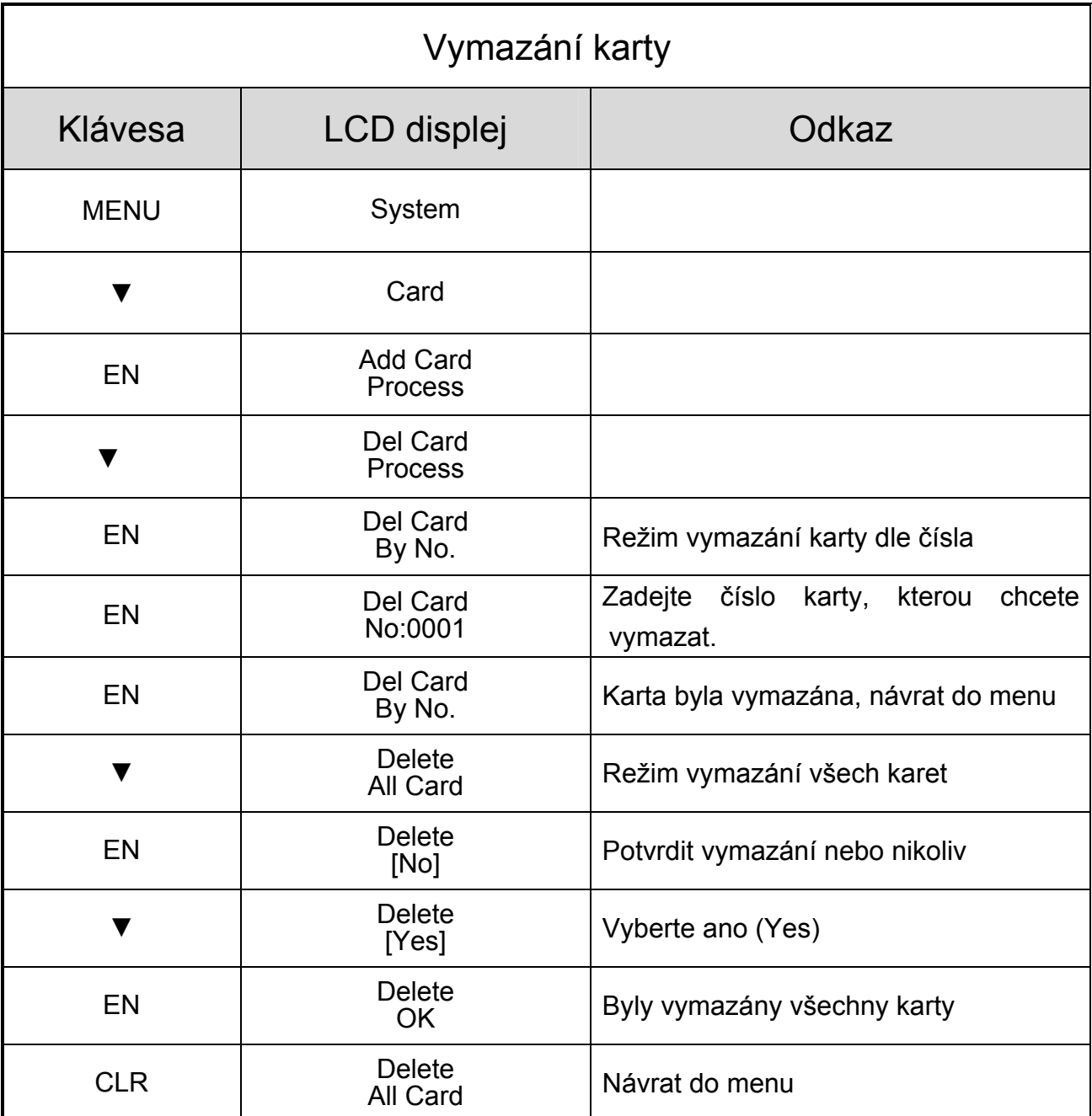

## **05 Přidání a vymazání otisků prstů (předpokládá se instalace modulu pro čtení otisků prstů)**

Ovladač SY210 může provádět kontrolu přístupu pomocí identifikace otisku prstu přes modul SYRDF5. Pomocí něj lze dosáhnout schopnost nastavit **nahrazení karty otiskem prstu nebo přidat ke kartě otisk prstu.** Nastavení **přidání otisku ke kartě** je pro jednu kartu koresponduje s deseti otisky, odpovídá užívání software Syris pro správu otisků prstů (SYFPM). V následujícím diagramu si ukážeme jak lze přidat / odebrat a nastavit nahrazení karty otiskem prstu. Tento diagram představuje hlavní menu a šedivé obdélníky představují rozsah této procedury

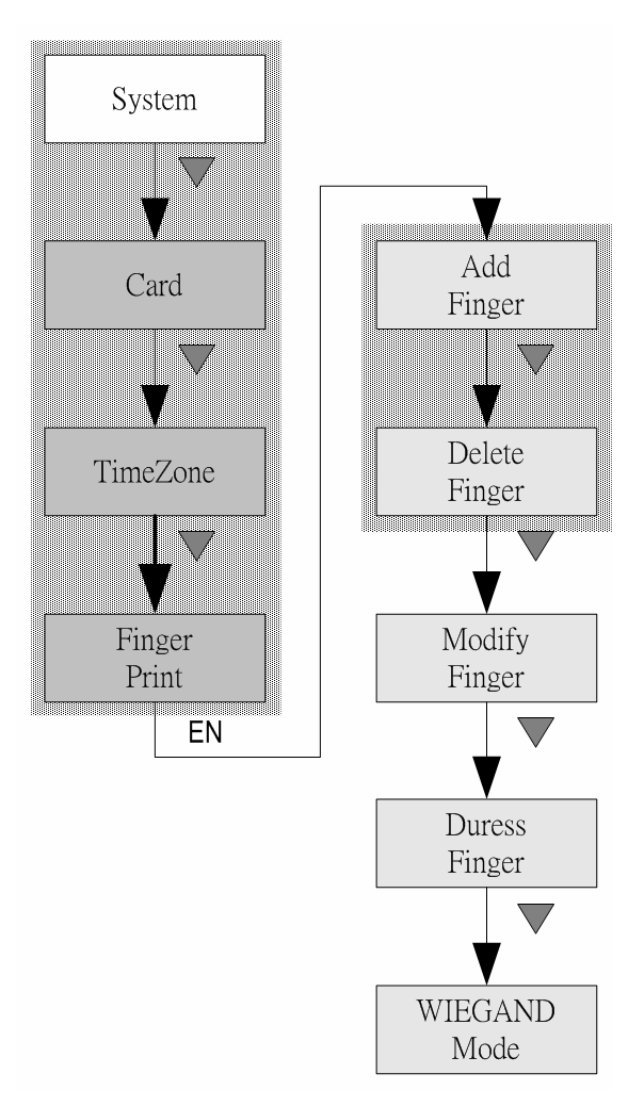

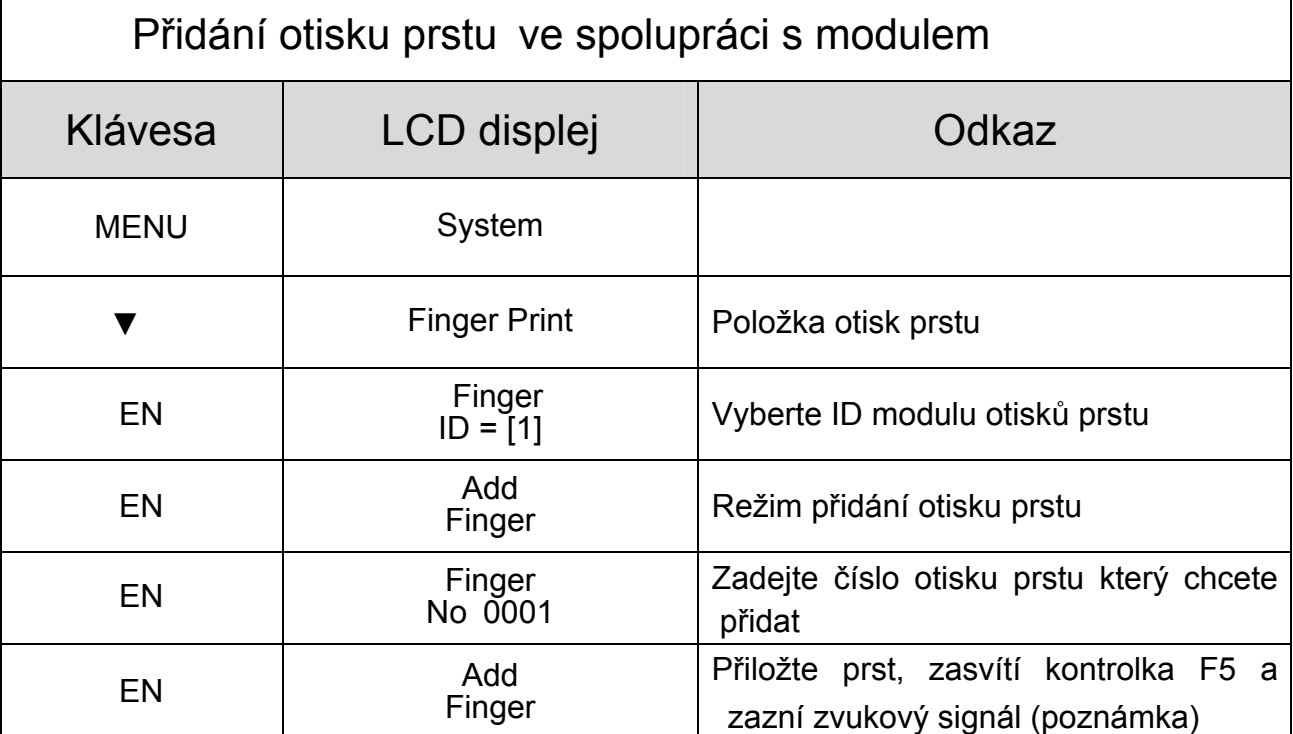

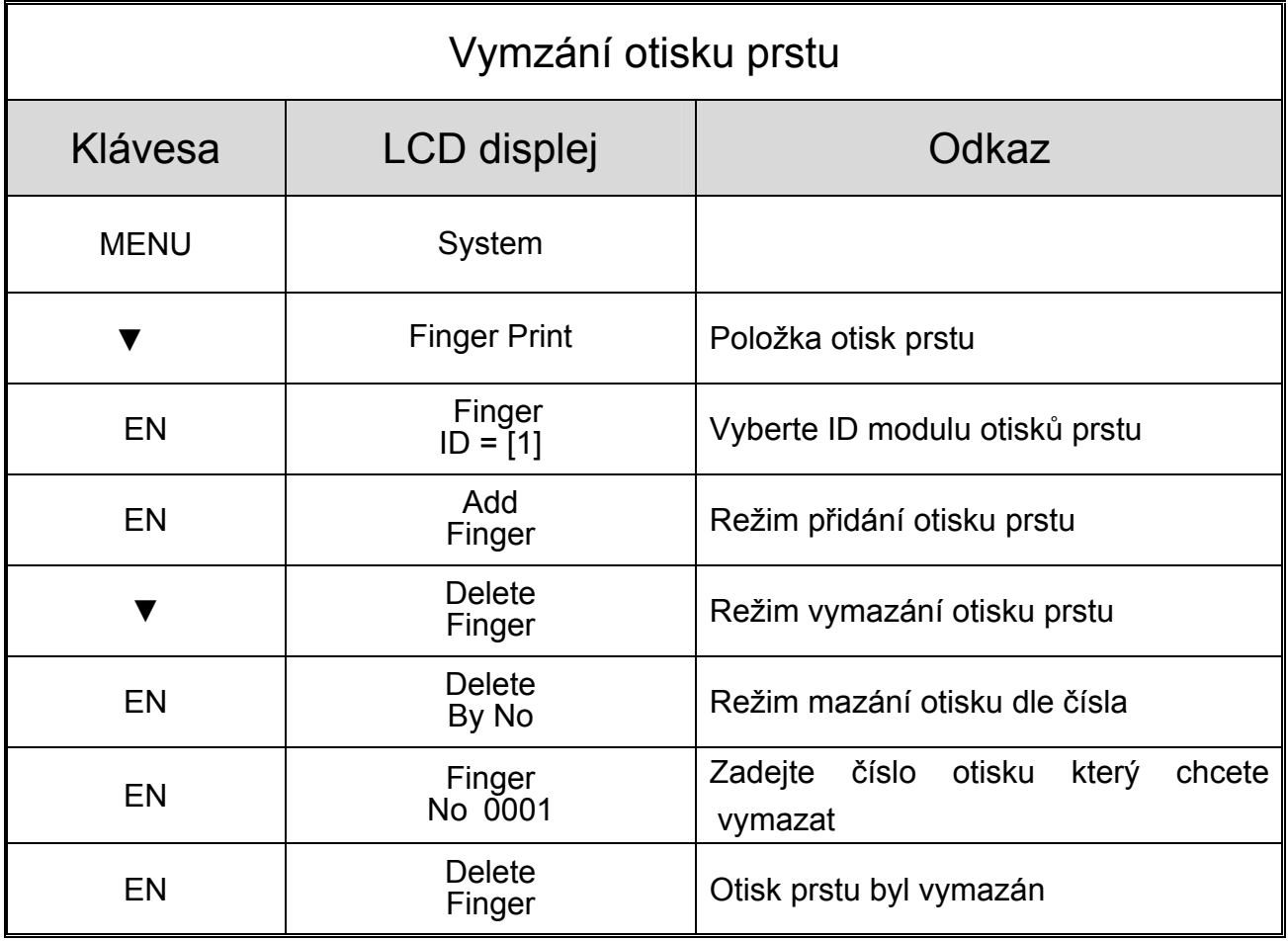

ı

Funkce "nahrazení karty otiskem prstu" se mění jednoduše bez nutnosti použití karet. Uživatel přidá otik prstu z položky "otisk prstu" (Fingerprint item), pak zadá položku karta (Card item) a vybere možnost "nahrazení karty otiskem prstu".

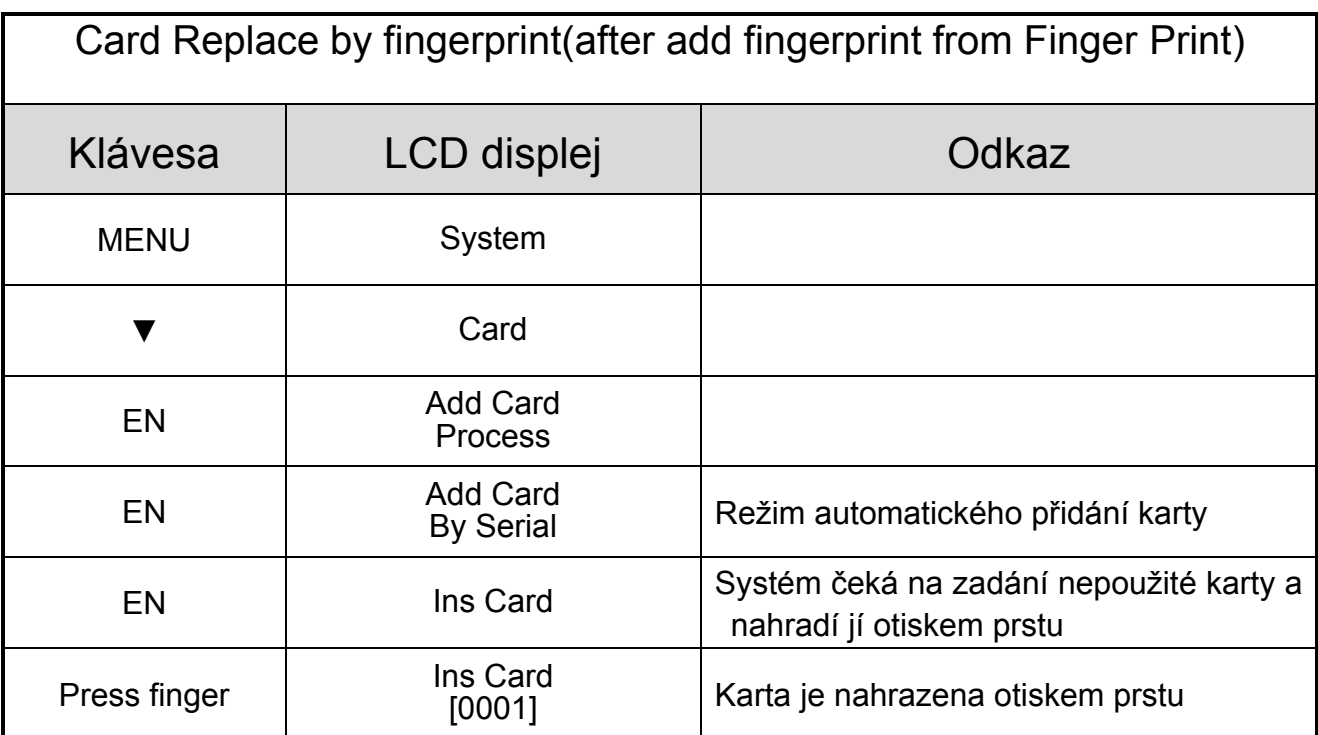

#### **Poznámka: Důležité upozornění pro snímání otisku prstu.**

K provedení sejmutí otisku prstu je nutné dodržet standardní hodnotu rychlosti snímání, prosím věnujte zvýšenou pozornost následujícím instrukcím pro sejmutí otisku prstu:

Metoda sejmutí otisku obsahuje mnoho detailů, které je nutno dodržet pro sejmutí kvalitního obrazu, červený křížek označuje střed otisku prstu.

Lokalizujte střed otisku prstu a usilujte se umístnit jej na efektivní oblast středu snímání (na obrázku), pak jemně přiložte prst na snímací plochu, teď srovnejte

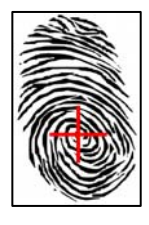

plochu prstu s povrchem snímacího zařízení, tedy uživatel musí pro lokalizaci otisku prstu přiložit prst shodně s povrchem.

Správné a chybné příklady přikládání otisku prstu:

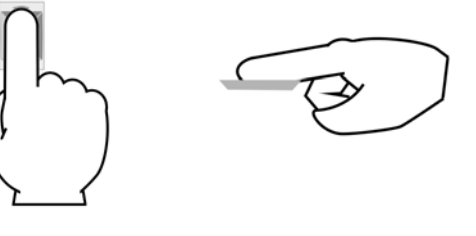

 Správně: povrch prstu je správně přiložen na snímací plochu a střed otisku je na správné lokalizační pozici, otisk je na efektivní snímací oblasti

 Chyba otisk prstu se pouze jemně dotýká efektivní snímací plochy a nemůže být identifikován

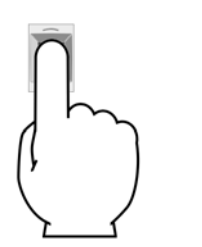

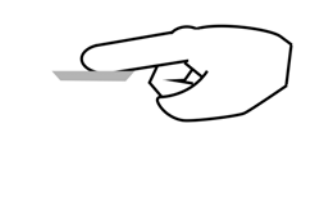

 Chyba: střed otisku prstu není pořádně umístněn na efektivní snímací ploše, systém nemá dostatečný počet vzorků

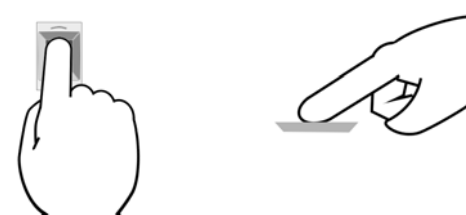

 Chyba: prst není dostatečně přiložen na snímací plochu, má menší kontaktní plochu a nemůže být identifikován

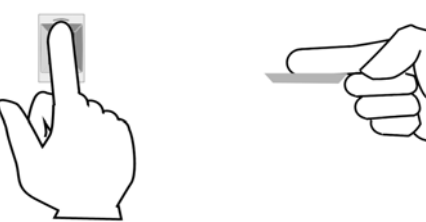

 Chyba: prst je příliš nakloněn na jednu stranu a nemůže být identifikován

Když SYRDF5 identifikuje otisk prstu, upozorní uživatele na aktuální stav pomocí signalizačních diod a pípnutím, bližší popis je tady:

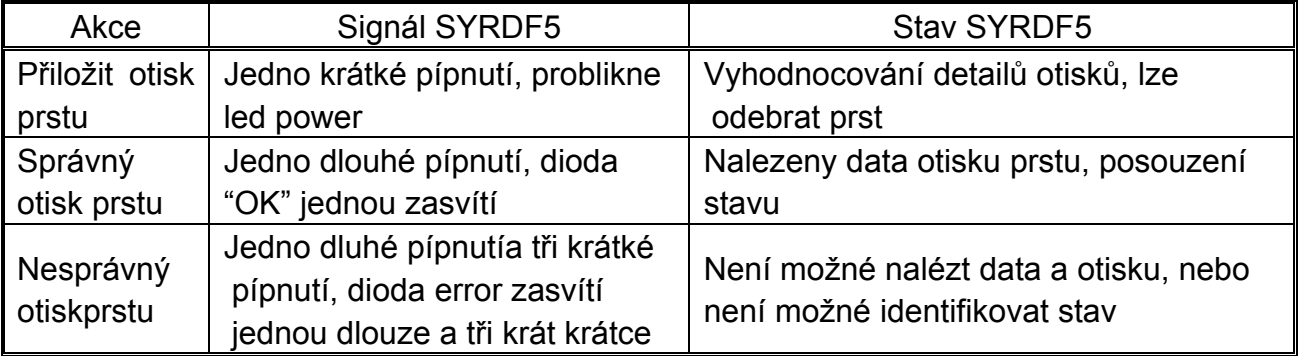

Hlavní příčiny selhání nebo chyby snímání otisků::

- (1) Prst se pohnul nebo nebyl přiložen správně: → Následujte výše uvedený popis správného přikládání prstu.
- (2) Vyvarujte se vlyvu počasí a zamaštěných prstů speciálně při deštivých dnech nebo u lidí který přicházejí do styku s mastnými látkami
	- → Utřete si prst a znovu přiložte
- (3) Prst je příliš suchý pro zobrazení čistého otisku:  $\rightarrow$  Zkuste opakovat přiložení prstu nebo navlhčete prst dychem a pak znovu přiložte.
- (4) Porovnání není možné z důvodu olupování prstu nebo z důvodu vážného zranění:
	- $\rightarrow$  Zaregistrujte do systému jiný prst
- (5) Zaměstnanecké data nebo data otisků prstů přicházejí z jiného zařízení nebo jsou přenášena internetem, přiložte prst až po inicializaci systému:
	- $\rightarrow$  Opust'te systém, znovu zaveďte program pro inicializaci dat a systému

## **06 Nastavení ID ovladačů (při zapojení více ovladačů v režimu on-line)**

V případě zapojení a obsluhy více ovladačů, musí být ID každého z nich nastaveno samostatně, aby mezi nimi nedošlo ke komunikačnímu konfliktu.

Následující diagram znázorňuje hlavní přehled systémových procesů a šedivé obdélníky vyznačují rozsah procesu.

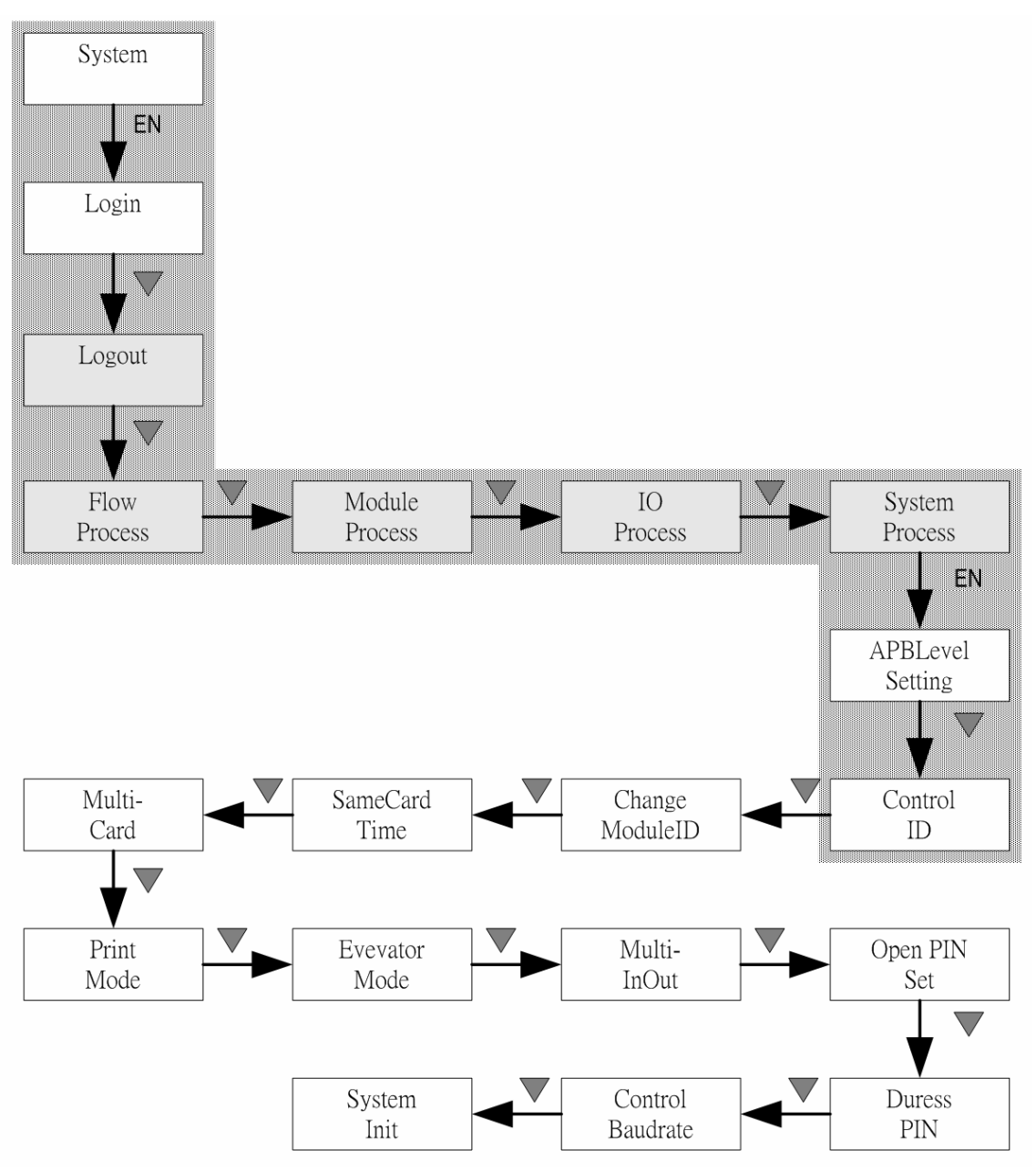

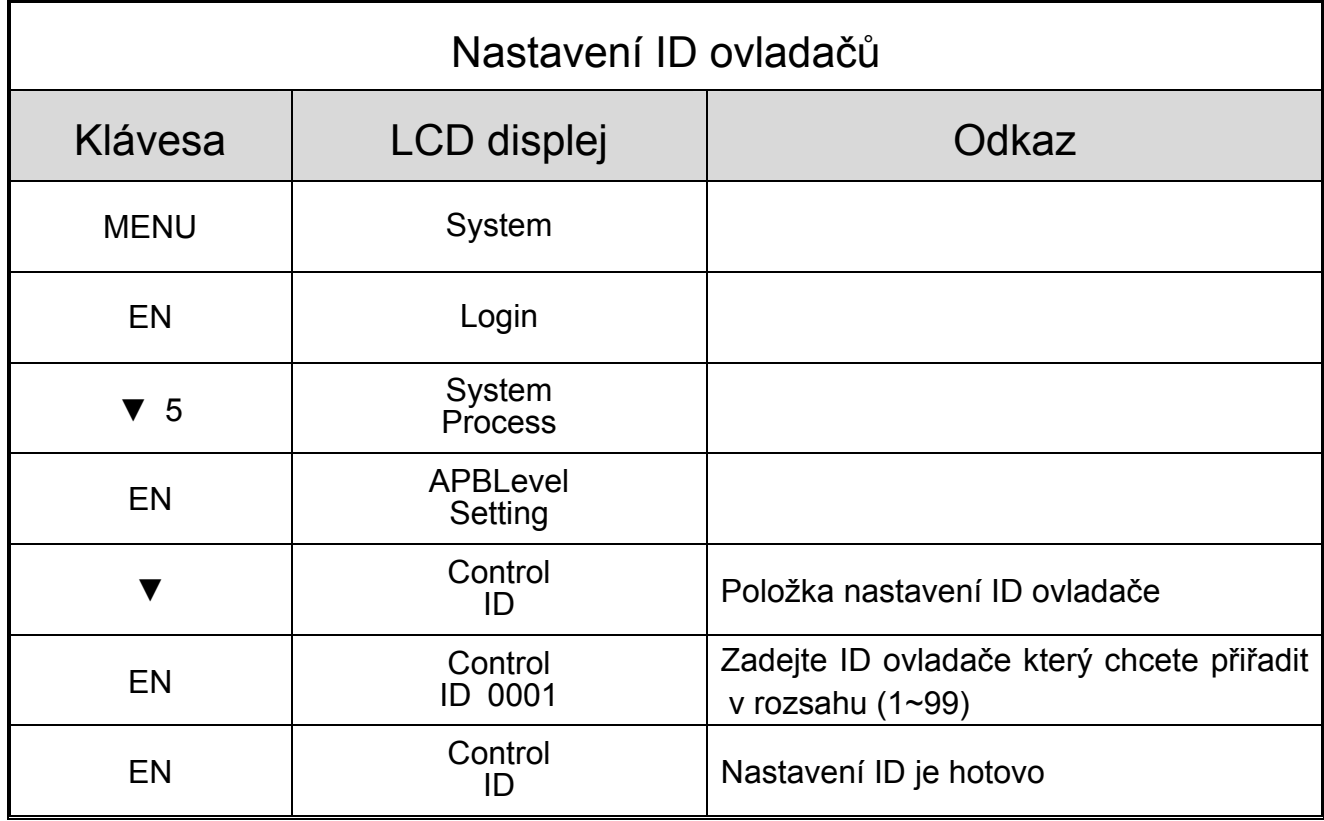

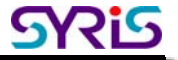

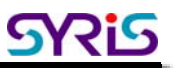

## **07 Ovládací procedury**

SY210 lze přednastavit pomocí ovládací procedury, program může ovládat funkce různých zařízení. Následující diagram je příkladem nastavení ovládacího tlačítka pro otevření dveří

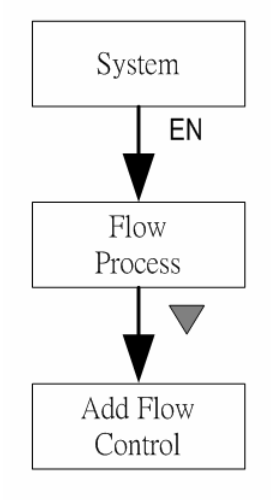

Svorku DO1 zařízení SY210NT-TSN připojíme na elektrický zámek a DI1 připojíme na tlačítko pro otevření dveří. Pomocí nastavení ovládací procedury lze dosáhnout otevření dveří pomocí tlačítka pro otevření dveří.

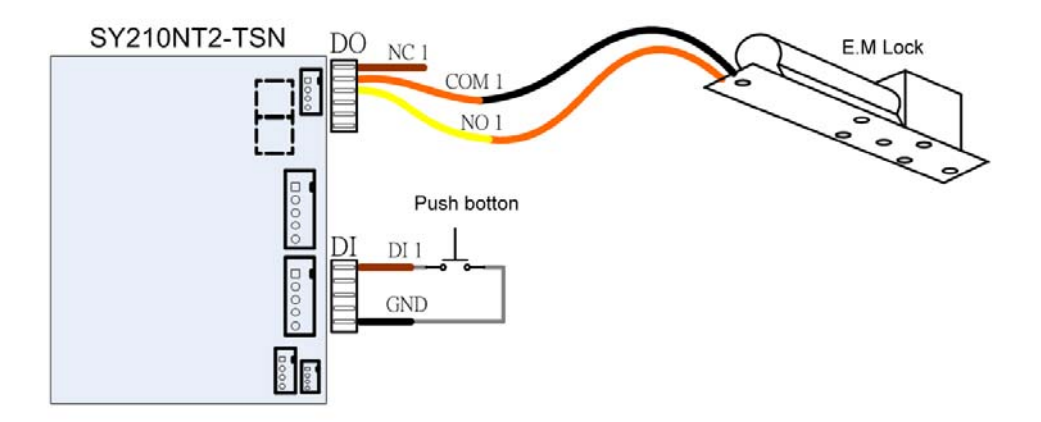

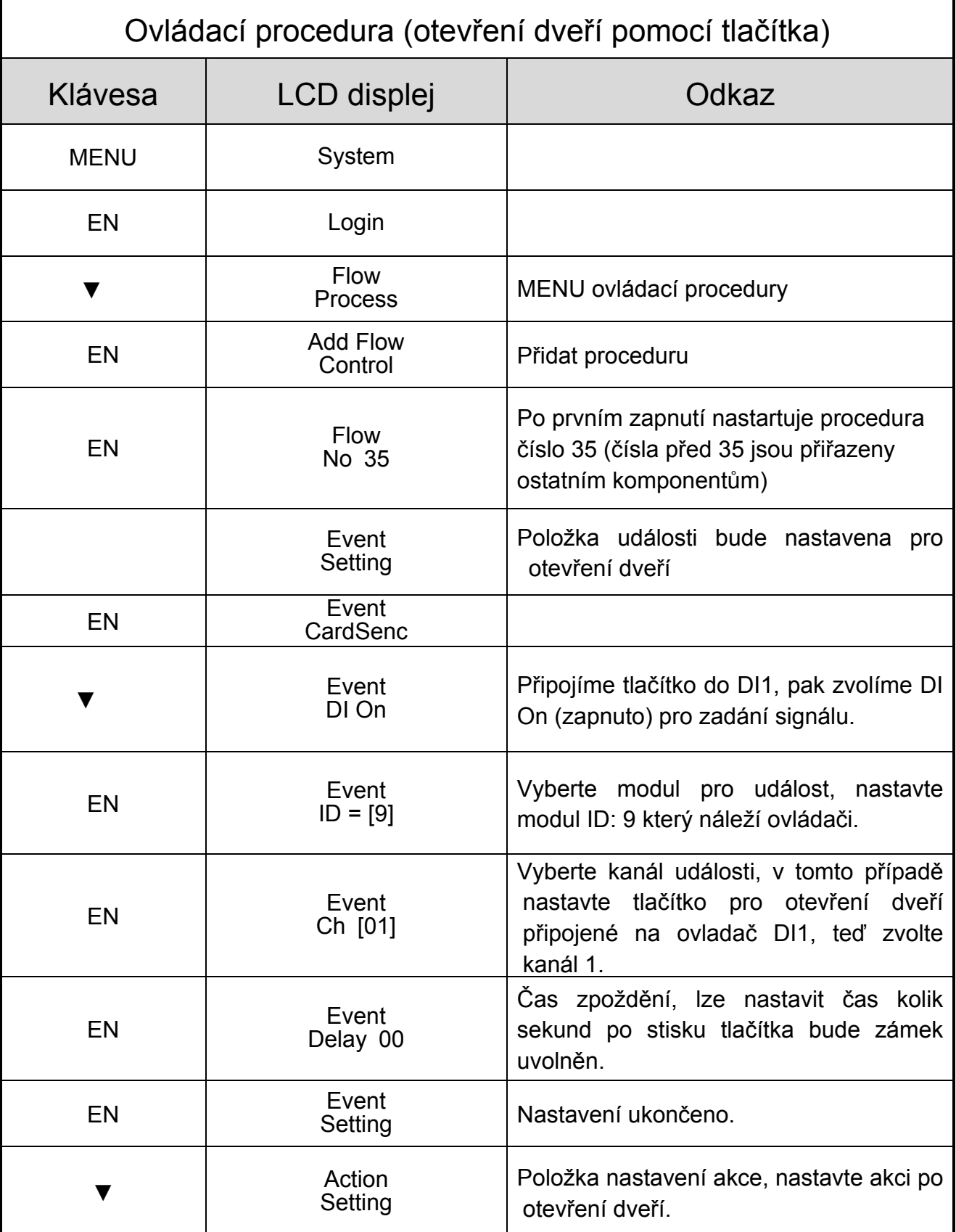

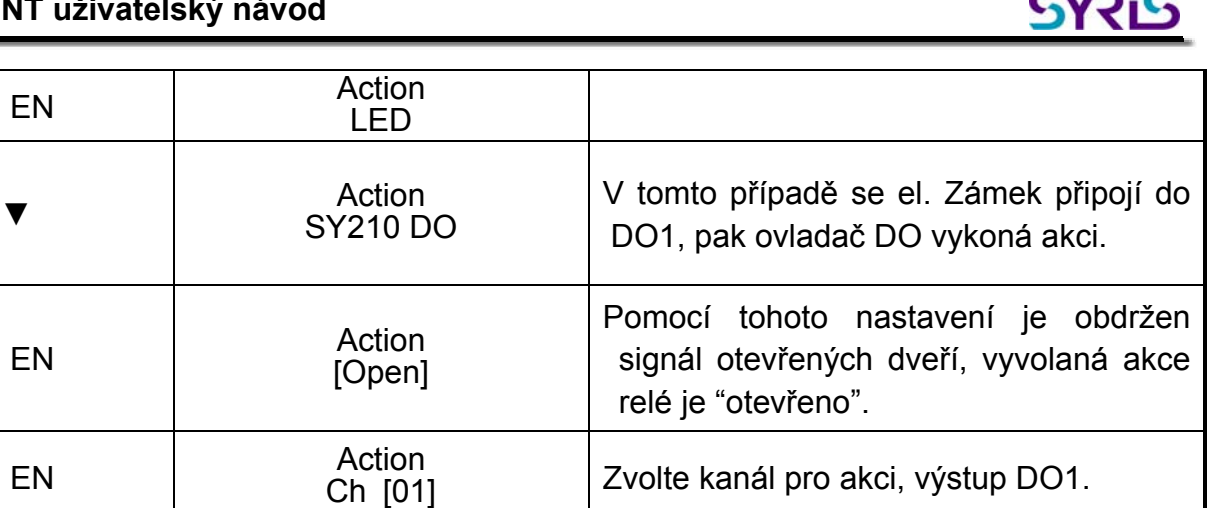

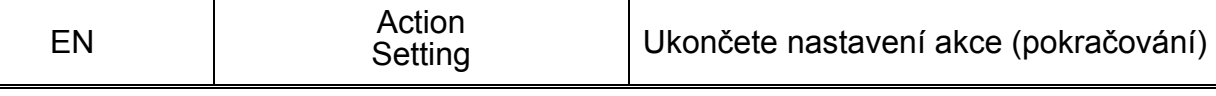

## Ovládací procedura (otevření dveří pomocí tlačítka)

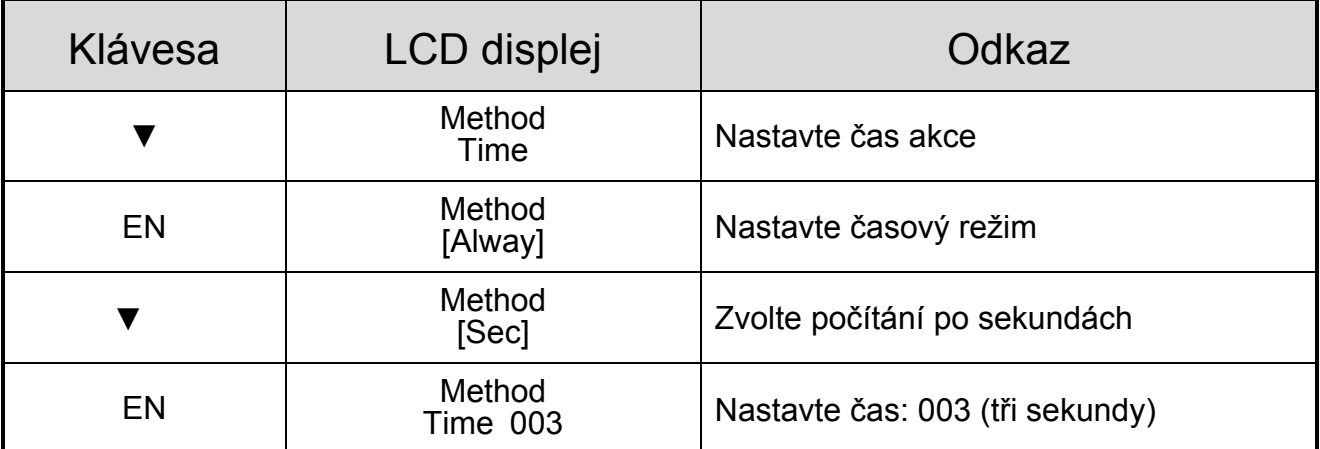